## **【新規 Adobe ID の作成方法】**

- · ADLS トレーニングコース受講のお申込みには、Personal (個人) Adobe ID でのログインが必要です。
- ・Enterprise(会社)の Adobe ID を既にお持ちの場合は、Personal(個人)の Adobe ID を別途作成ください
- ・年間パスポートをお持ちの方は、年間パスポートのご登録と同じ E-mail アドレスを必ずご使用ください。

■お問い合わせ:アドビデジタルラーニングサービス[:adlsjapa@adobe.com](mailto:adlsjapa@adobe.com)

① 下記 URL にアクセスします。

<https://www.adobe.com/jp/>

② 画面右上の「ログイン」をクリックします。

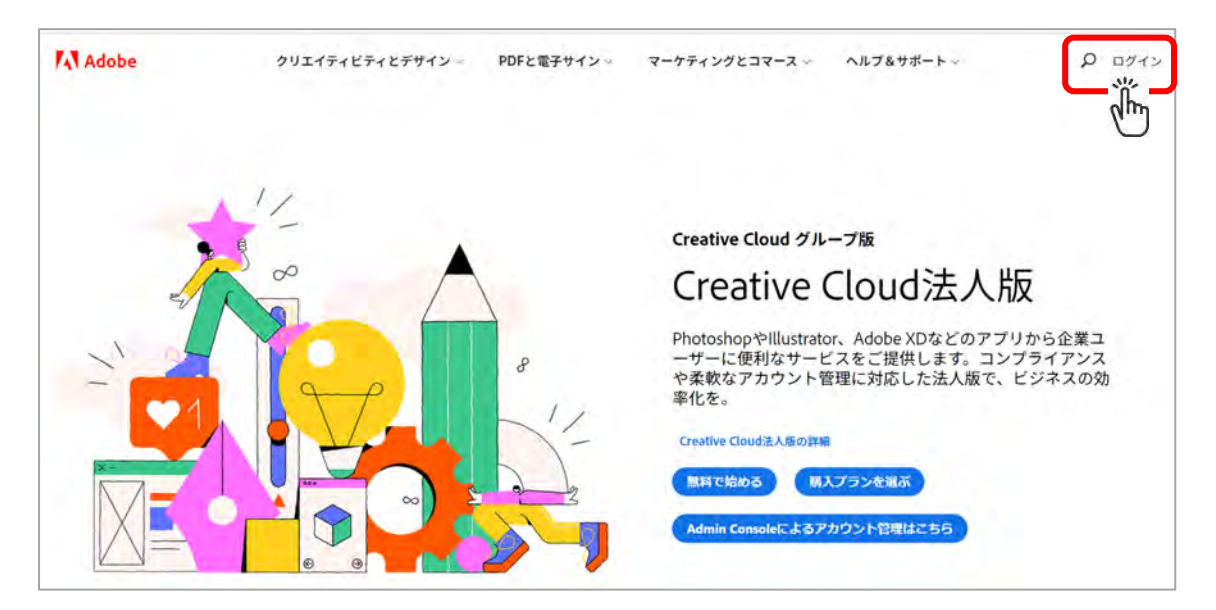

©2021 Adobe. All Rights Reserved.

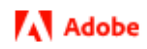

③ ログイン画面で「アカウントを作成」をクリックします。

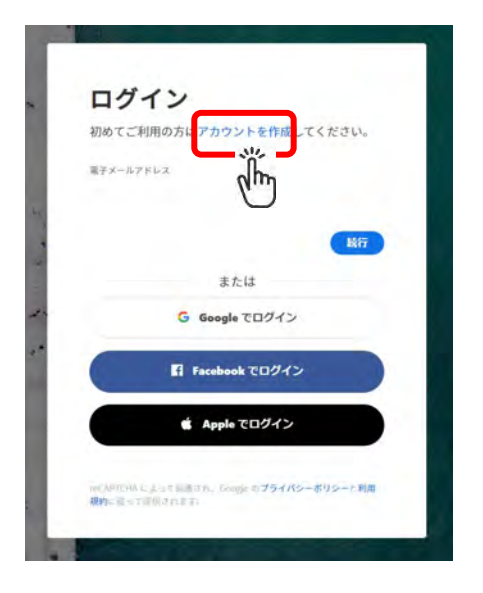

④ 次ページを参照しながら、メールアドレス、姓名、パスワード、生年月日を入力し、国/地域を確認します。

最後に「アカウントを作成」をクリックします

**※注意: ・姓名はアルファベット字表記**で必ずご登録ください。(例:Yamada Taro)

・パスワードは下記すべての要件を満たす必要があります。

- 8 文字以上
- > 小文字と大文字の両方を含む
- > 1文字以上の数字または記号を含む
- ▶ 自分の名前や電子メールアドレスを含まない

©2021 Adobe. All Rights Reserved.

## **A** Adobe

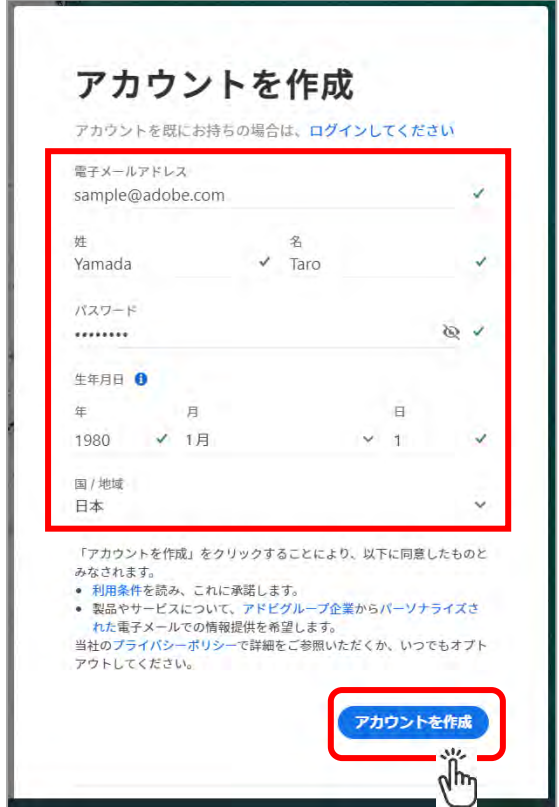

⑤ 登録メールアドレス宛にアドレス確認用のメールが届いた場合は、リンクをクリックしてください。

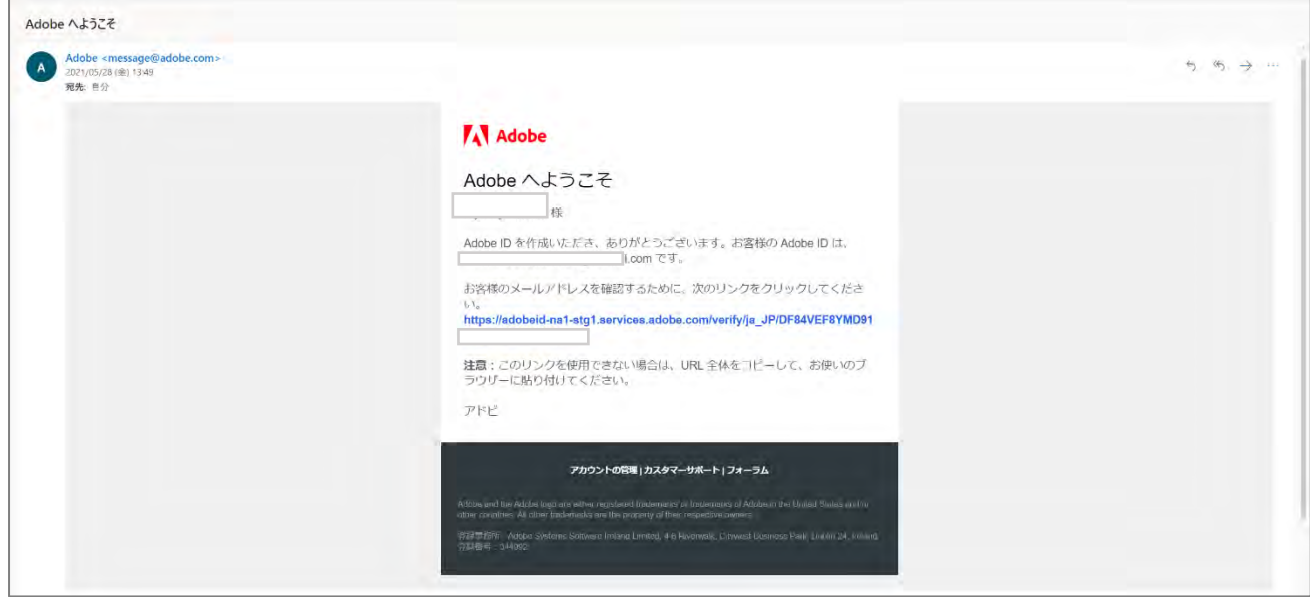

©2021 Adobe. All Rights Reserved.

⑥ トレーニング用「プロフィールを作成」画面が出てきた場合には、必要事項を記入して続行します。

※こちらのプロフィール作成は 初回のみ必要となり、2 回目以降は表示されません。

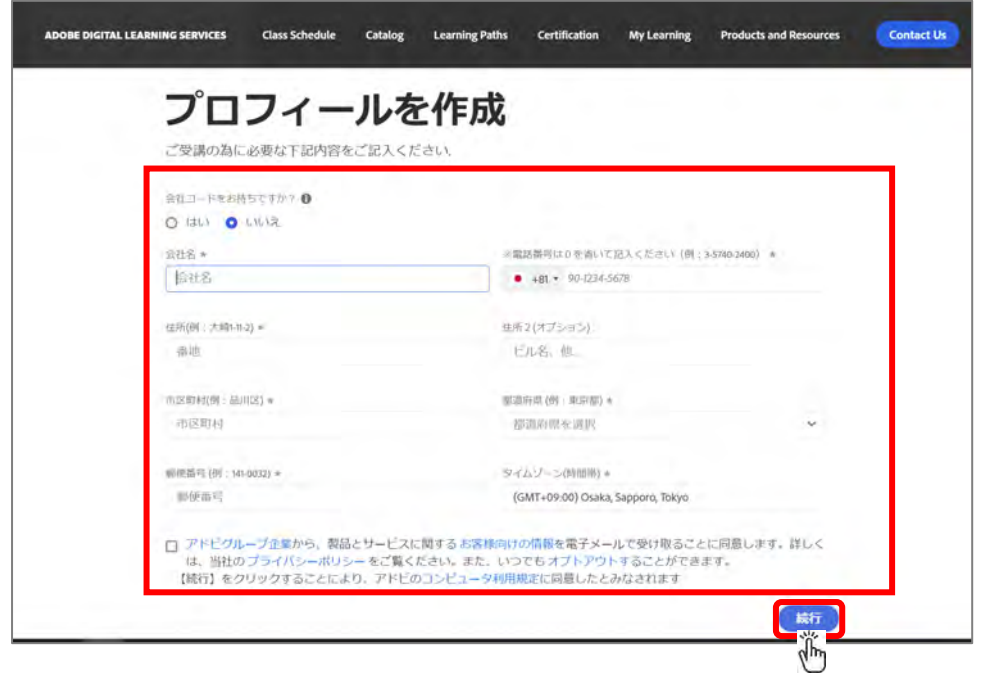

※会社コード:アドビデジタルラーニングサービスより事前にご案内する番号です。

こちらをお持ちでない場合は、「いいえ」を選択してください。

※最後のプライバシーポリシーの欄をご確認し、チェック欄をクリックの上、続行をクリックします。